Directions for setting up a Secure Access Washington (SAW) account to access the PrEP DAP client online application. (Please note, SAW is the gateway that allows secure access to your PrEP DAP profile, this is not the PrEP DAP application.)

Step 1: using your browser, open [https://secureaccess.wa.gov](https://secureaccess.wa.gov/)

If you do not already have a SAW account, click 'Create one' to create a new SAW account. Use whatever User ID and Password you want. *Remember to save your SAW User ID and Password somewhere safe where you can find it again* (Skip to Step 3, bottom of page 3, if you already have a SAW account).

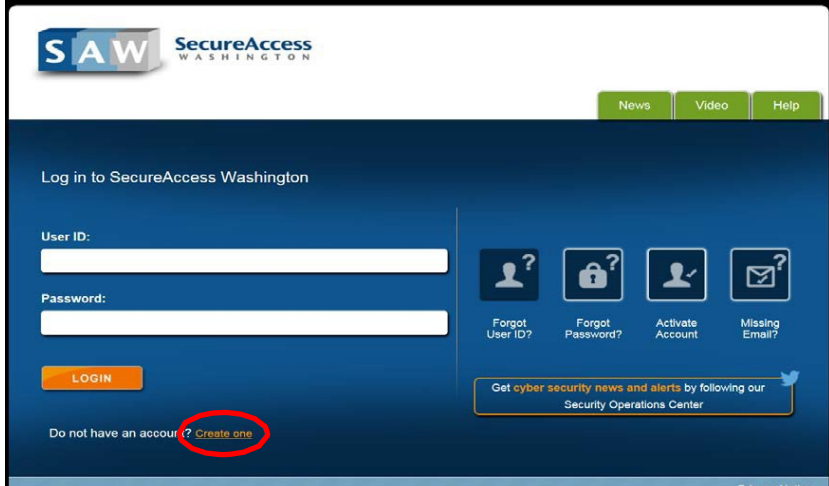

Use the start button to create an account:

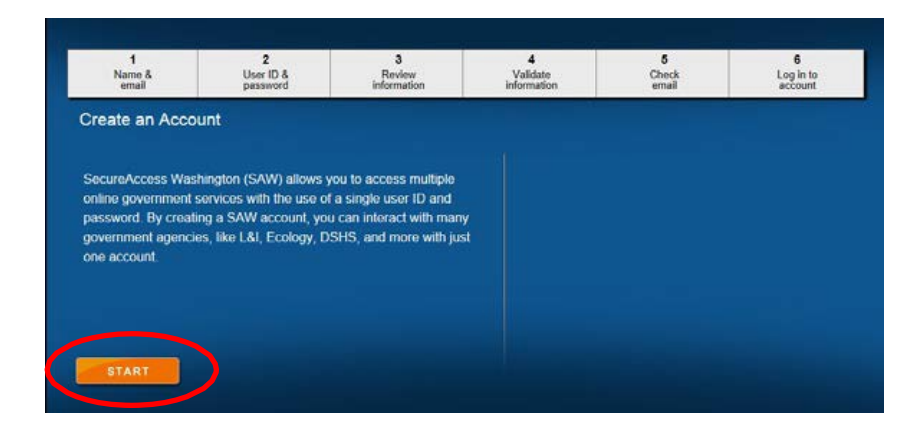

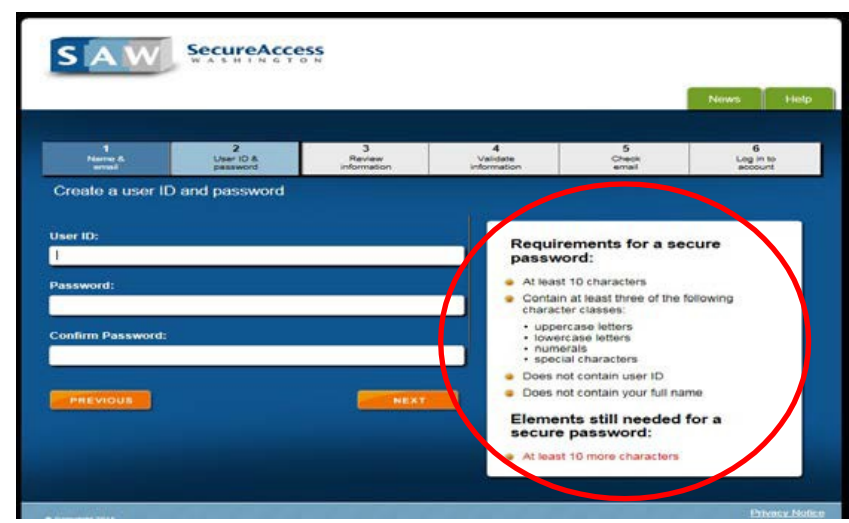

Enter your name and email address, and set up your security question(s) and answer(s).

Review your information and print or save the page for your records:

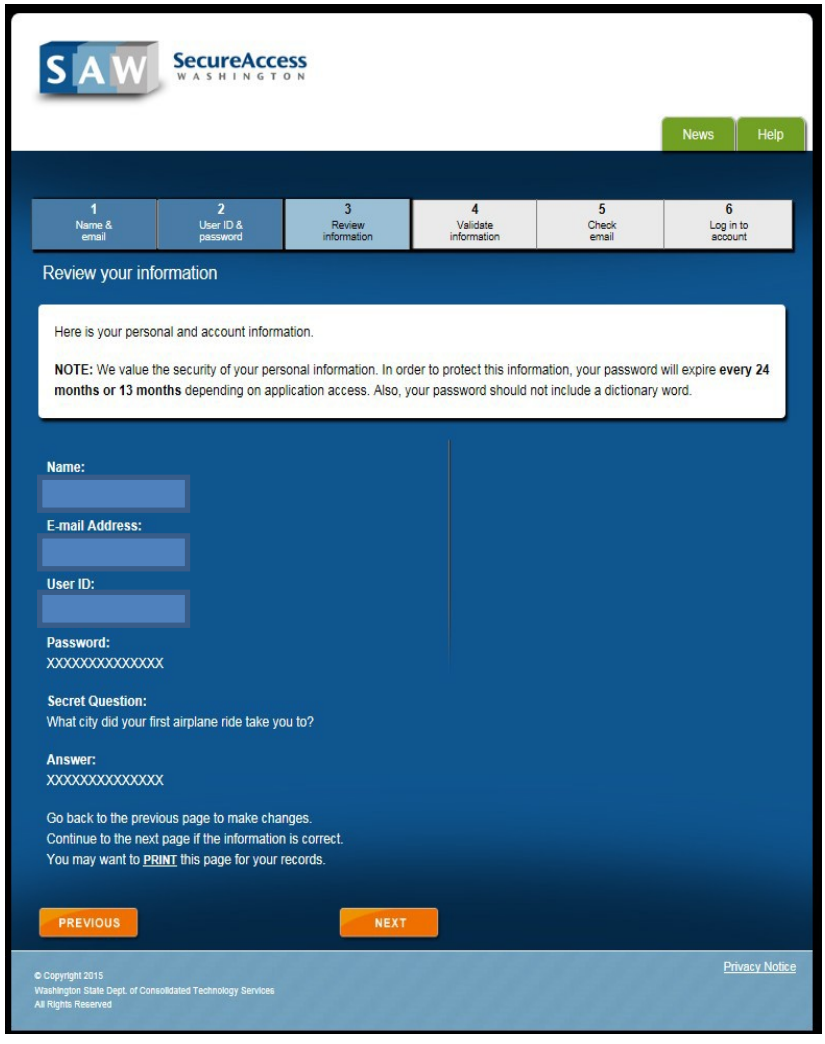

Complete the security check:

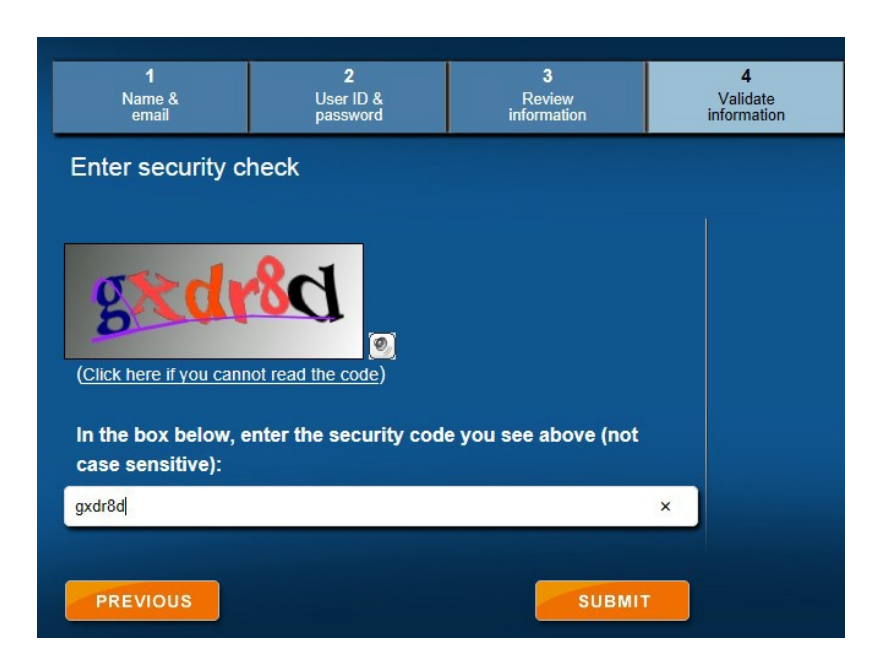

After you create an account, you'll receive an email from "secureaccess" to confirm the SAW registration.

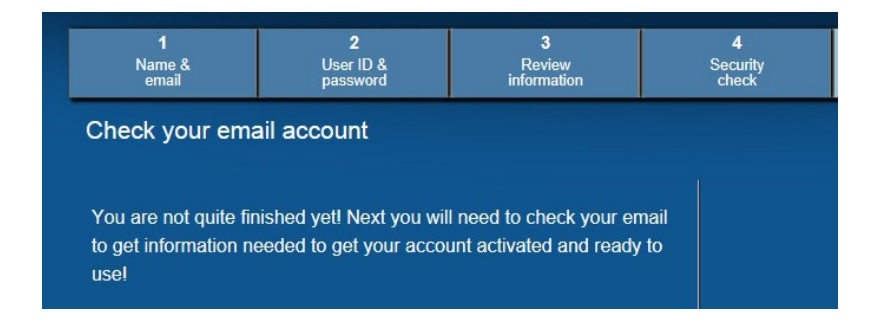

Step 2: Check your email account for the *Welcome to Secure Access Washington* message. Click on the link in the message to re-open SAW.

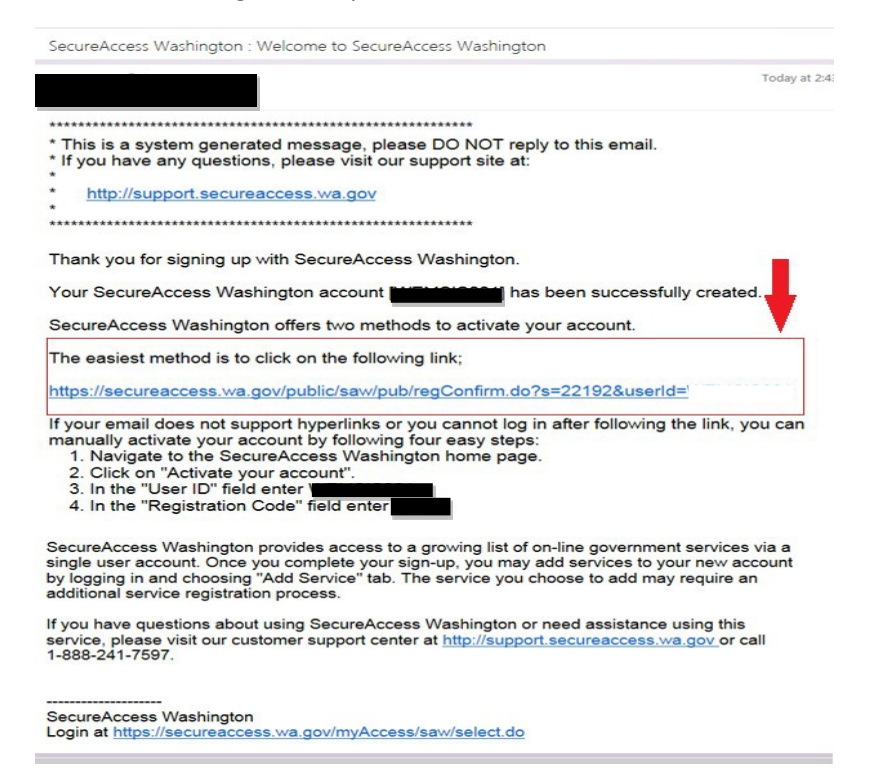

## Step 3. Log into SAW again

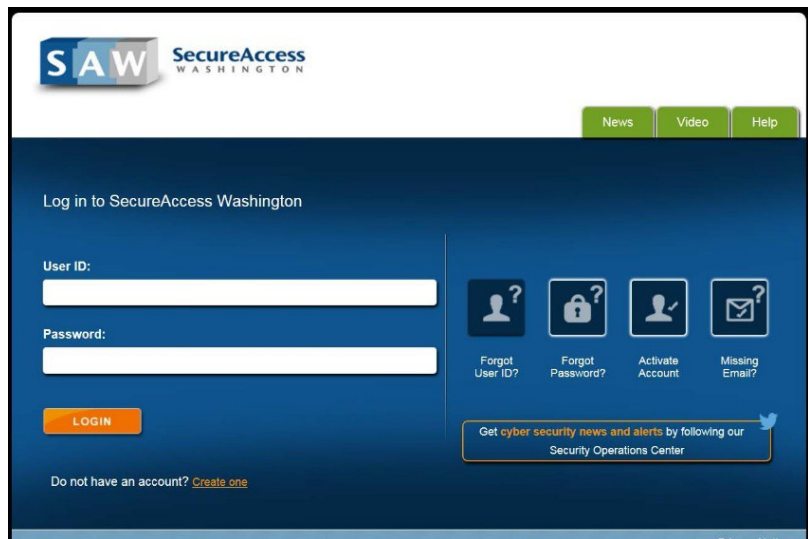

Go to the green tab "My Secure Services". Click on the secondary tab "Add a New Service"

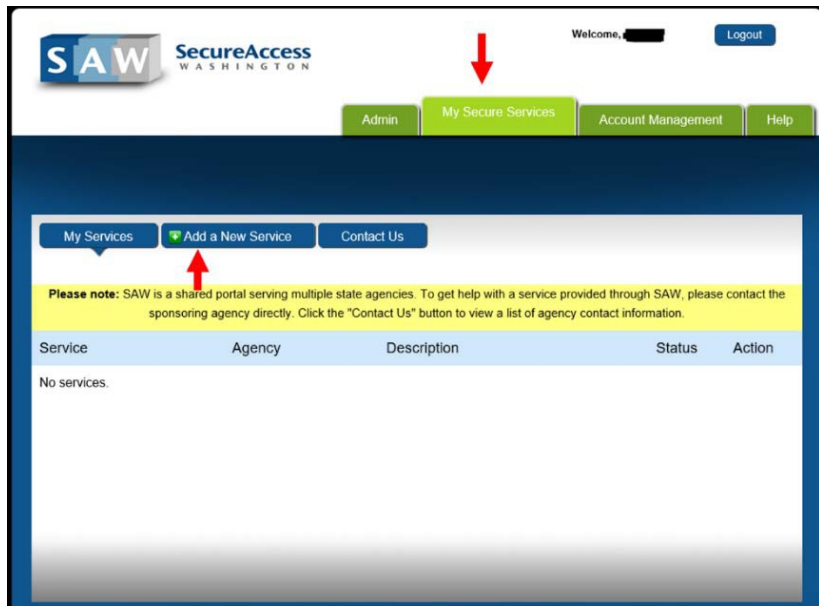

Use the Service Code 159392 and click Apply (once you add the service code, the link will remain on your "My Services" list for future access to your PrEP DAP profile.)

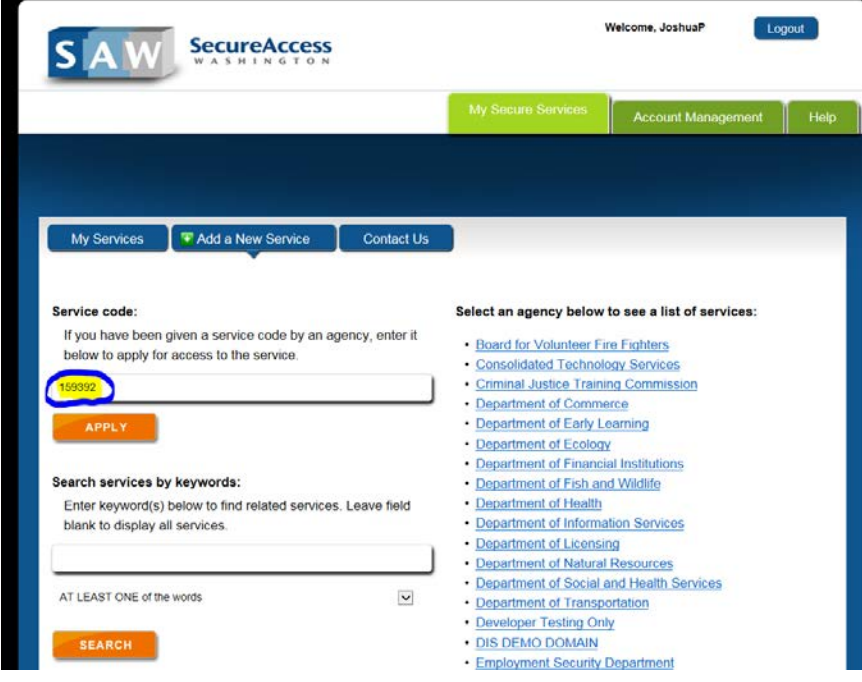

Complete the Service Registration by entering your information. *Make sure something is entered into the fields with \* to the left of the field description*. This service registration is sent to PrEP DAP for the staff to verify it is a real person and link to an existing account if applicable, if there is no existing account we will create a new one for you. (Please note, this is a one-time process, linking may take as little as 15 minutes or up to one full business day.) Please allow time for this to occur in order to access your PrEP DAP online application.

Click on the "REGISTER" button.

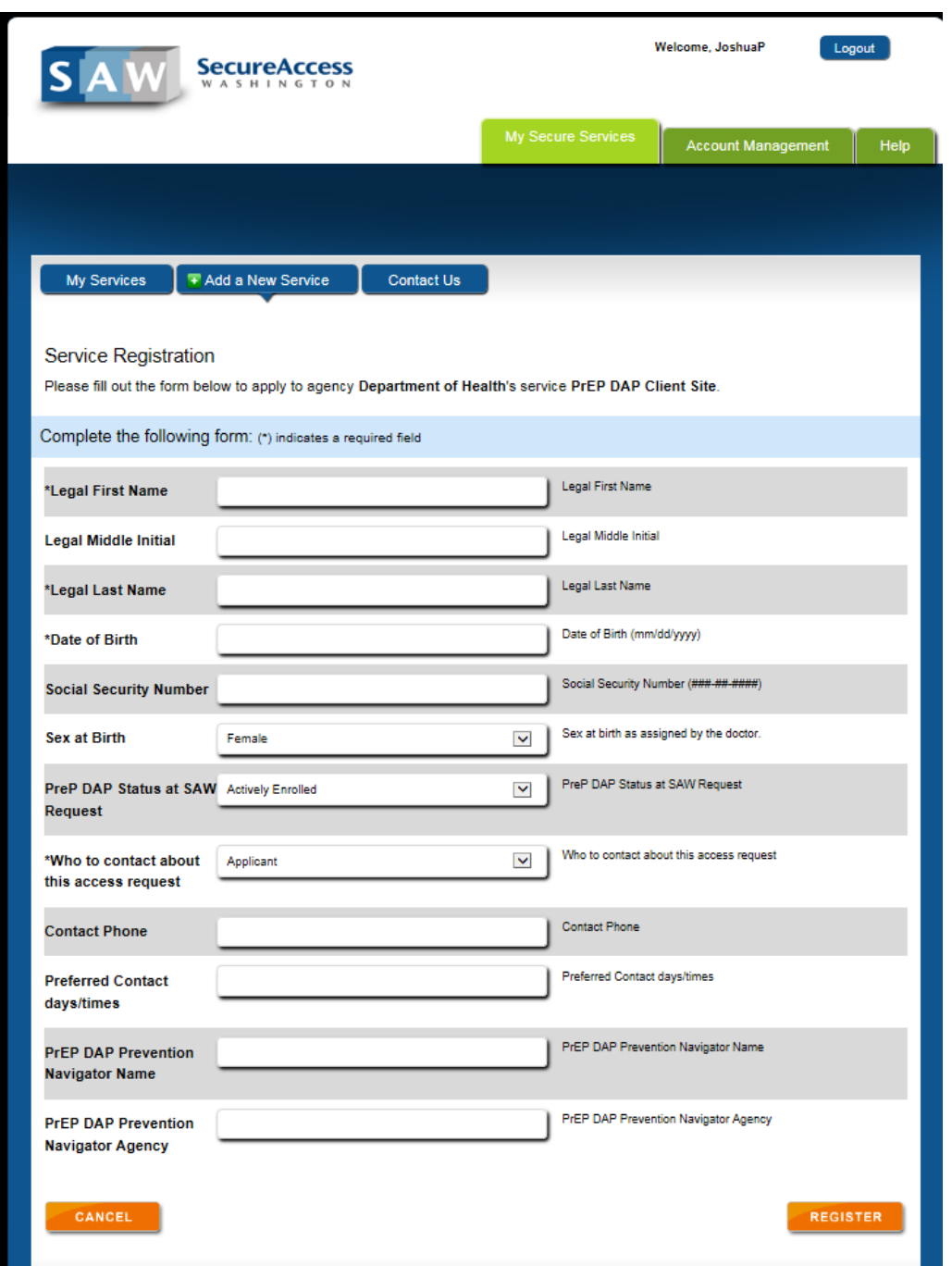

A response webpage will appear telling you your Registration has been submitted.

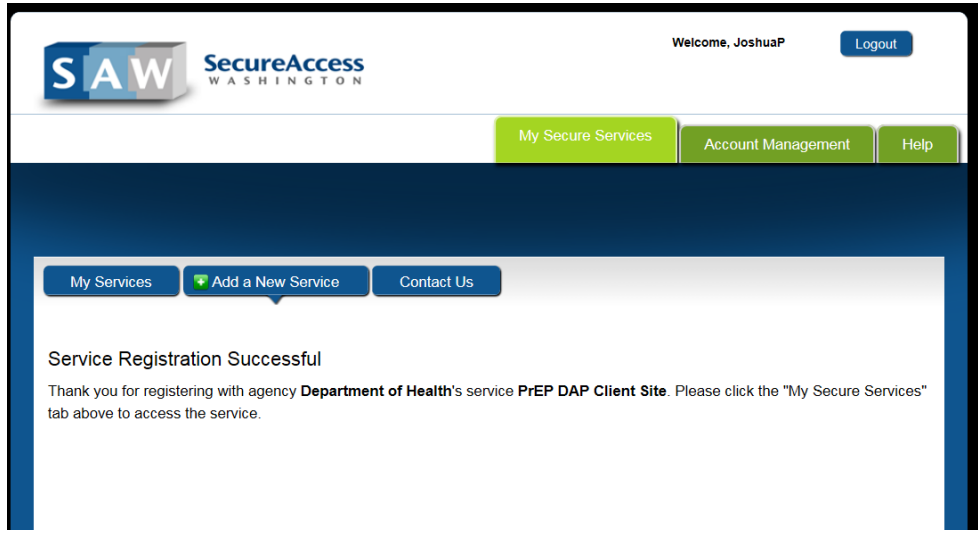

If you return to the "My Services" tab on the SAW website you will see a page like the one below. The Status for the "PrEP DAP – Client Site" should be "Active".

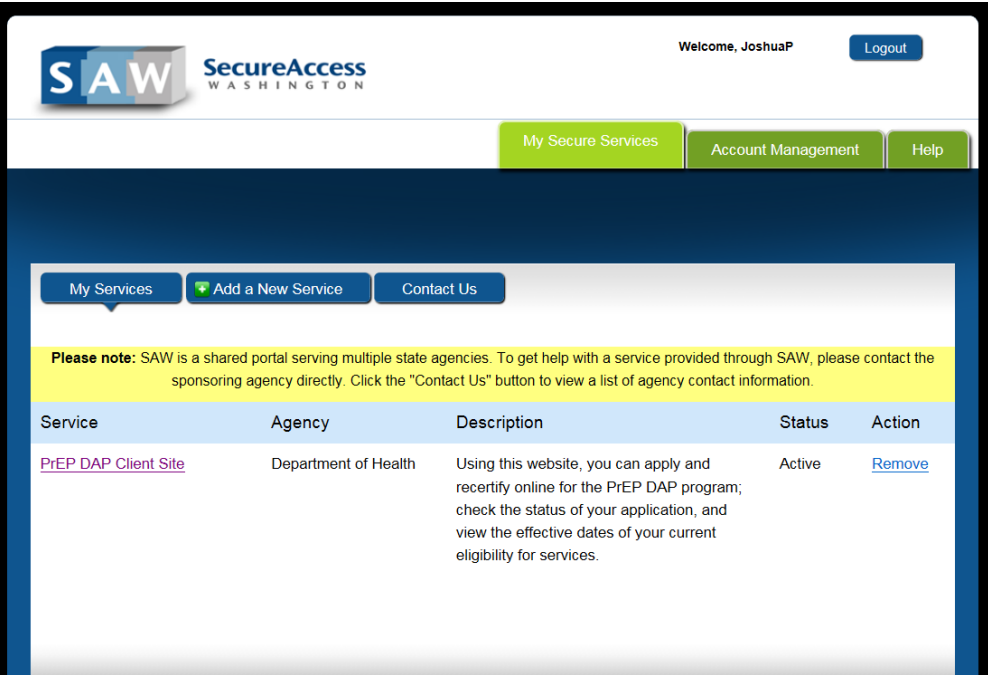

You will receive an email from Secure Access Washington approving access. This can take up to one business day depending on response time by PrEP DAP eligibility staff.

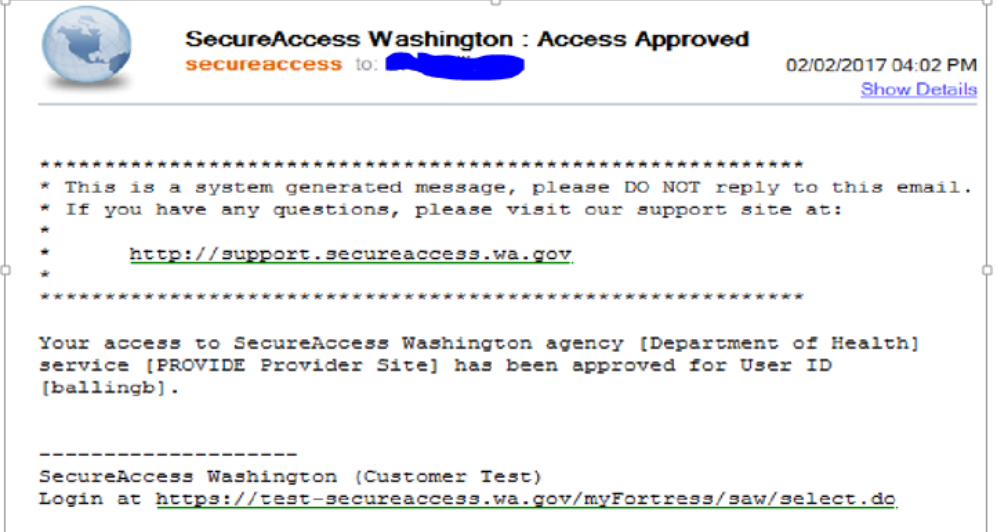

After receiving the above email, you can apply for PrEP DAP services, check the status of your application and view current eligibility for services through Secure Access Washington (SAW) by clicking on the 'PrEP DAP – Client Site' Service link on the My Services page.

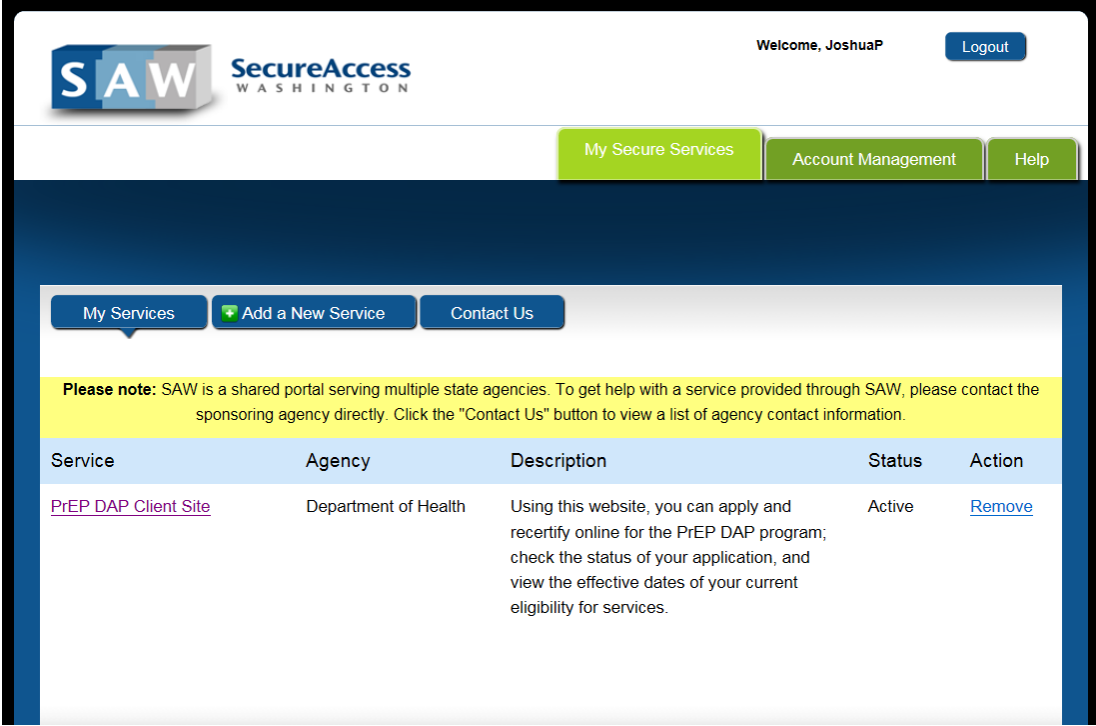

Once you click the PrEP DAP Client Site after you have been linked by eligibility staff, you will see the screen below. Click 'OK' to launch the PrEP DAP client site which will take you directly to the online application.

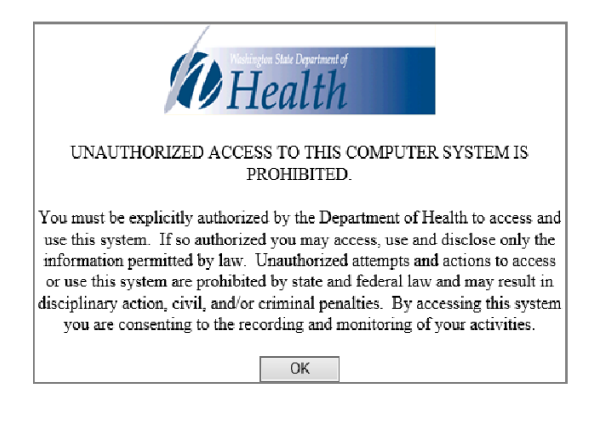